# Troops - M2OS Quick Tips

Review the Family M2OS Quick Tips Guide in addition to this guide. Some of what you will need to know about the troop role overlaps with what families will also need to know. If you are in a Service Unit role, please also review the Service Unit Guide.

#### Before the Sale

- Click on the account registration link sent to your email to set up your account
	- 1. Ifyoudidnotreceivethisemail,contact your Service Unit Fall Product Manager
	- 2. Note: Theseinstructionsareforsettingupyour Troop account! Be sure to click the Volunteer button when logging in as a troop volunteer.You will need to access your girl's account separately, either through logging in or registering under Girls and Parents/Guardians.
- Watch training video as you login

**Hanna Lucas @ Edit Avatar** Vour Patch View Troop Photo **E** Change Role

ම

 $\mathbf{\Omega}$ 

 $\bullet$ 

П

**ی**<br>Avatars created

17<br>Emails Sent

O<br>Photos uploaded

 $\frac{0}{\text{Videos}}$  uploaded

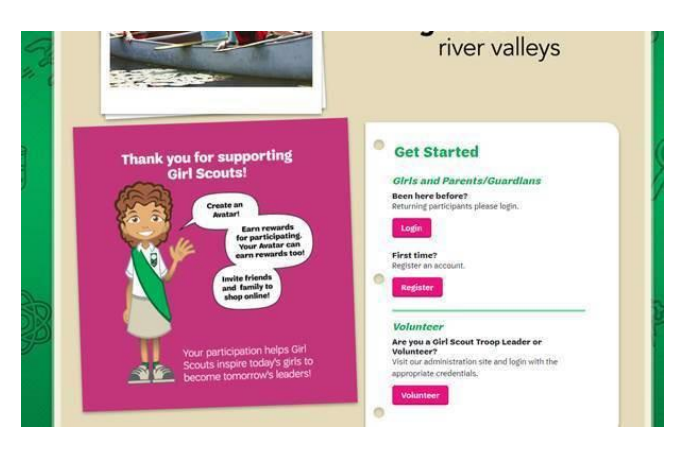

- Create your Avatar
	- o You will be prompted to do this when registering your account
	- o Or you can click *Edit Avatar* on your dashboard
	- o The girls in your troop will be able to see your avatar when they check out their troop's group photo in their avatar's Room!
	- All currently registered girls in your troop will be uploaded in the system. If a girl is not listed, remind the family to complete registration
- Check that all girls currently in your troop are in M2OS by clicking *Manage Troops & Girl Scouts* [1]. You have two options (either will work, and you do not need to complete both):

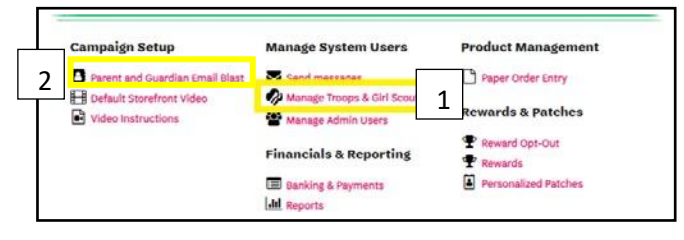

#### **Parent and Guardian Email Blast** Please add parent / guardian email addresses in order for them to receive a link and instructions on how to<br>participate.

o You can send a registration email to the girl's parent/guardian from M2OSbyclickingthe*ParentandGuardianEmailBlast*icon [2] either when you are first setting up your campaign or later from your troop dashboard

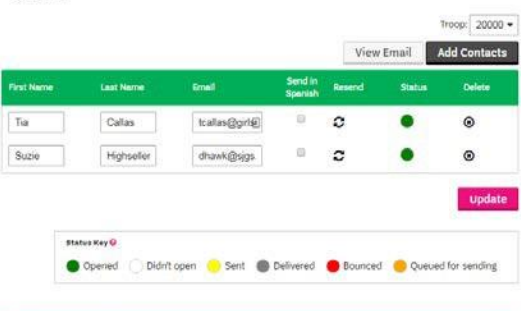

### During the Sale

- ChangingRoles: Ifyouhavemultipletroopsandneedtochangethetroopyou are viewing, click the drop-down arrow next to the troop number
- Monitoring the Sale: Check out the Stats bar at the top of your dashboard or view specifics by clicking the reports icon
	- 1. Tosearchthroughalonglistquickly,clickon Search Tools (you will see this option appear on multiple pages of M2OS)
	- 2. You can also sort the girl's sale by type of sale by changingthetababove theReports screen
	- 3. To look at sales details for specific girls, click the plus sign next to their name (when you see these plus signs, they are a signal that there are more options available for thatitem)
	- 4. For each report, you are given the option at the bottom of the screen to Print, Download PDF, Export to Excel, or Email the Report as either a Excel or PDF

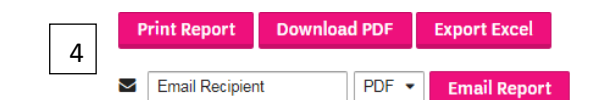

- Selling: In person nut/candy card sales will need to be entered in M2OS at the end of the sale by the family or troop. On-line orders and Online Girl Delivered are automatically populated intoM2OS
- PromotingtheSale:Herearesome*optional*activitiesforgirls/troopswhowanttotaketheirpromoskillsupanotch!
	- Encourage girls in your troop to create an avatar and make a recording explaining their goals, so that their customers can hear a personalized message from their favorite Girl Scout
	- $\circ$  Make sure girls know about the options to make business cards and fliers on their family account (see family guide for more info!)
	- o Create a troop video that girls can upload to their Personalized Storefront explainingwhyyourtroopissellingandwhattheirgoalsare!Thedefaultvideoandinstructionsoncreatinga video can be found by clicking the icons on your dashboard

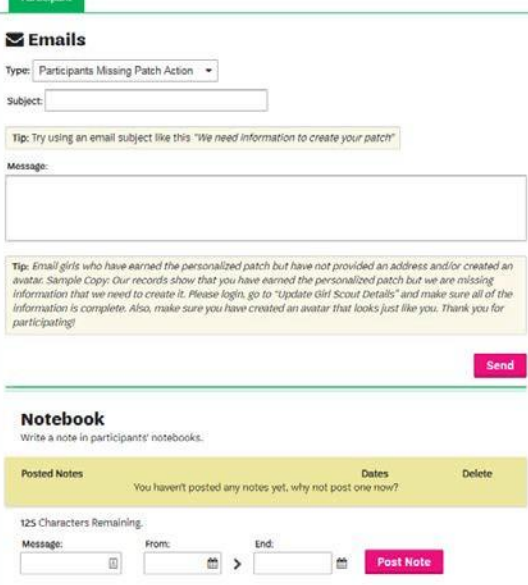

- Messaging: You can click the *Send Messages* icon to contact Girl Scouts and volunteers in your troop who have an account in M2OS
	- o You can use the email type choices to get sample text for emails you mightwanttosend,oryoucansendacompletelyunique email to the entire troop
		- By selecting a specific email type, you will only be sending the message to participants that fall into that category
	- You can also write in Girl Scout's virtual notebooks and set how long themessagewillstayvisible.Thisisgreatforthingslike deadline reminders or patch requirements
		- Messages to the notebook will appear at the top right- hand corner of the girl's home screen in the green box

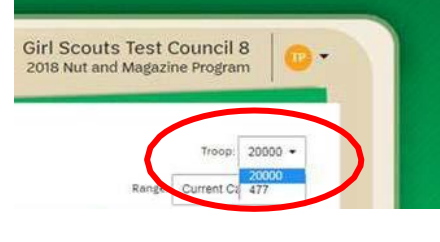

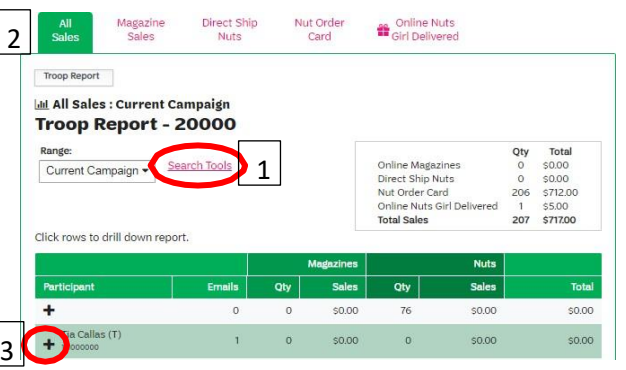

Campaign Setup

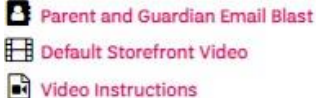

## After the Sale

- Entering paper orders:
	- o Familieswhoareusingtheonlinesystem willneedtoentertheirGirlScout'snut/candy cardsales intoM2OS before the family deadline of Oct. 15<sup>th</sup>
	- $\circ$  Troops can enter or adjust paper orders collected as needed before the troop deadline of Oct. 17<sup>th</sup>
		- **Only IN PERSON nut/candyorder** card sales need to be recorded. All online orders, including girl delivery and shipped orders will be placed automatically. You will not be able to enter orders after the troop deadline
	- o To add and review orders:
		- Click the *Paper Order Entry* icon on the Dashboard [1]
		- Locate and select the name of the Girl Scout whose order you need to add or review[2]
		- Enter or adjust the quantity for each item as needed (these numbersarethecumulativetotals for that girl's snack order card sales)
	- o Late orders cannot be honored

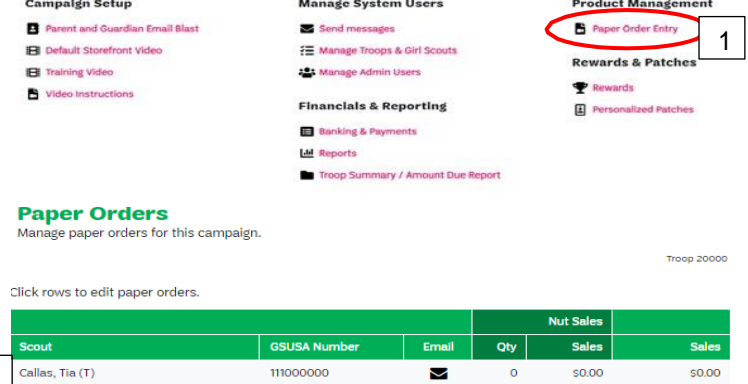

- Rewards:
	- $\circ$  After families have had the chance to review the rewards earned by their girl scout, they may be required to selectone oftwoitems. Whentheyarefinished,reviewtheseselectionstomakesuretheyarecorrect

2

- *1.* Under Rewards and Patches select*Rewards*
- 2. Select the Girl Scout whose rewards you need to review
- 3. Make changes as needed and click update to save changes
- You may want to review the status of each girl's progress for earning the Personalized Patch
	- *1.* Under Rewards and Patches select *Personalized Patches*
	- 2. SelecttheGirlScoutwhosepatchstatus you need to review
	- 3. Make any changes or updates tothe patchor shipment address that are needed and click save

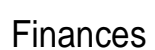

- Deposit all money collected into your troop bank account
- You can also track girl payments from the Banking and Payments screen
	- o The Payments Due Troop column will update based on snack order card sales entered for each girl
	- o Click on the plus sign to the left of a girl's name to add a payment to her record

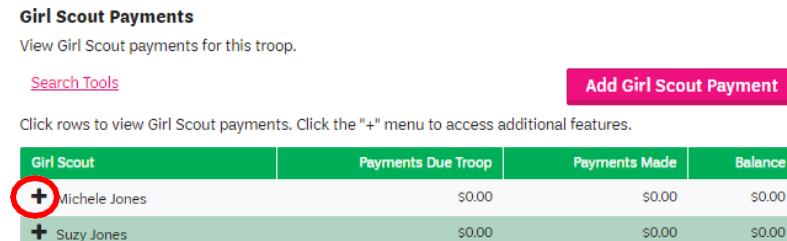

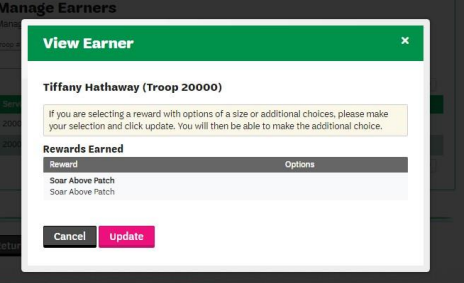

### Troop Delivery Tickets

- On the M2OS dashboard, go to Delivery Tickets. (The DeliveryTicketsiconwillappearaftertheordershave been submitted to thevendor)
	- o Under Troop Tickets, the troop should automatically appear. If youmanagemultiple troops, you will need to arrow down to choose another troop
	- o Click on *Create Ticket*. This will generate a PDF to print for your entire troop totals
	- o Toprintindividualgirldeliverytickets,lookfor the Girl Scout Tickets section. To print all the girl snack orders, keep the selection at "All" under the Girl Scout
	- o Click on *Create Ticket* to generate a PDF you can printand usetosortthesnackordersbygirl.

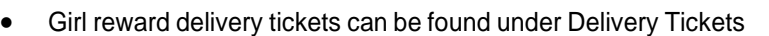

- o Under Reward Delivery Tickets, look for the Girl Scout Tickets section
- o To print individual girl reward tickets, keep the selection "All"
- o Click on *Create Ticket* to generate a PDF you can print and use to sort the rewards by girl

# Reports

ClickontheReports icononyourdashboardtoviewthevariousreportsavailabletoyou:AllSales,MagazineSales,DirectShip Nuts, Nut Order Card, Online Nuts Girl Delivered, Special Reports, and Summary Report:

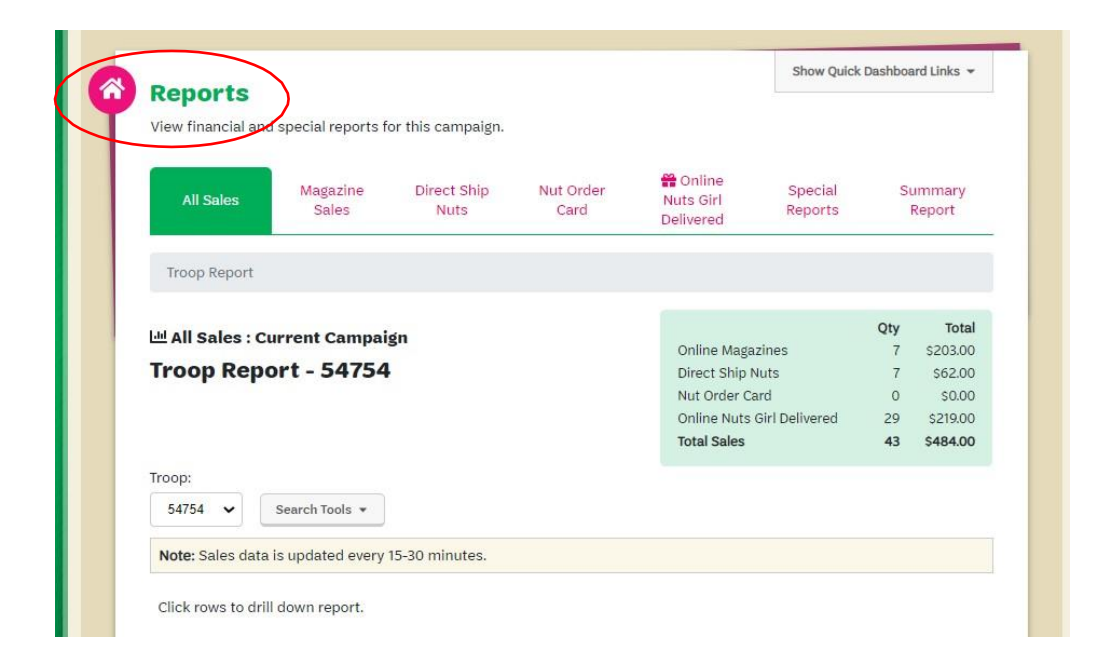

WhenusingtheSpecialReportsoption,youcanexportmanyusefulreportstoExcel.Explorethemanyreportoptionsavailableto assist you in reviewing girl orders for bothsnacks&magazine items as wellas rewards. TheGirlScoutSummaryReport is very helpful to determine the amount each family owes for the girl's sales.

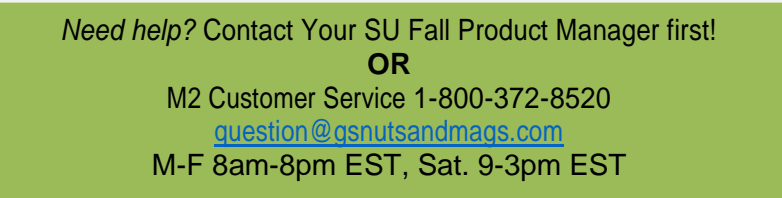

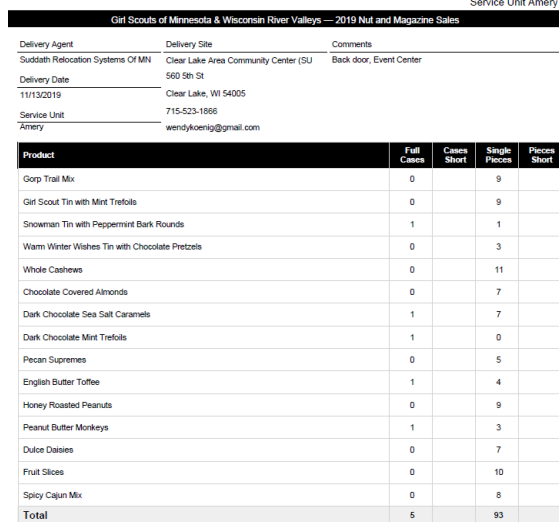

Clear Lake Area Community Center (SU Amery)

**Delivery Site Ticket**